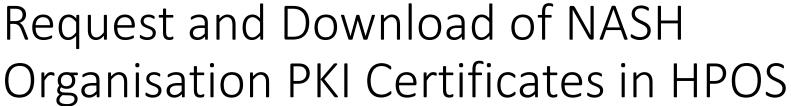

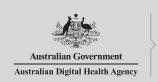

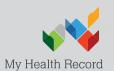

## NASH Organisation PKI Certificate Request

Authorised user with PRODA account has linked their identifier in HPOS. Then in HPOS they:

- 1. Select 'My Programs' then 'Healthcare Identifiers' tile
- 2. Select organisation (if representing more than one)
- 3. Select 'Organisation details' then selects 'Certificates' tab
- Select 'Request a NASH PKI site certificate'
- 5. Specify a mobile phone number and accepts T&Cs
- **6.** 'Save Changes' then 'Submit' request
- 7. Receives SMS notification with PIC stating certificate available
- 8. Downloads certificate from 'Certificates' tab in HPOS

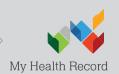

# NASH Organisation PKI Certificate Request

- Authorised user with PRODA account has linked their identifier in HPOS. Then in HPOS they:
- Select 'My Programs' then 'Healthcare Identifiers' tile
- Select organisation (if representing more than one)
- Select 'Organisation details' then selects 'Certificates' tab
- Select 'Request a NASH PKI site certificate'
- Specify a mobile phone number and accepts T&Cs
- 'Save Changes' then 'Submit' request
- Receives SMS notification with PIC stating certificate available
- Downloads certificate from 'Certificates' tab in HPOS

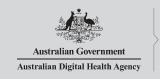

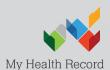

# Select 'My Programs' tile

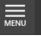

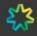

Health Professional Online Services

MR OMO One Automation BM

### LOG OUT

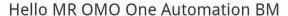

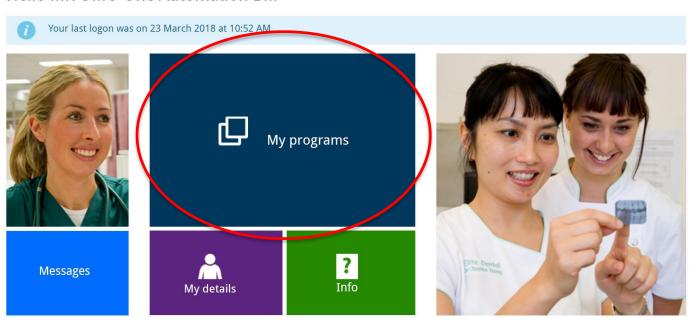

## Select 'Healthcare Identifiers' tile

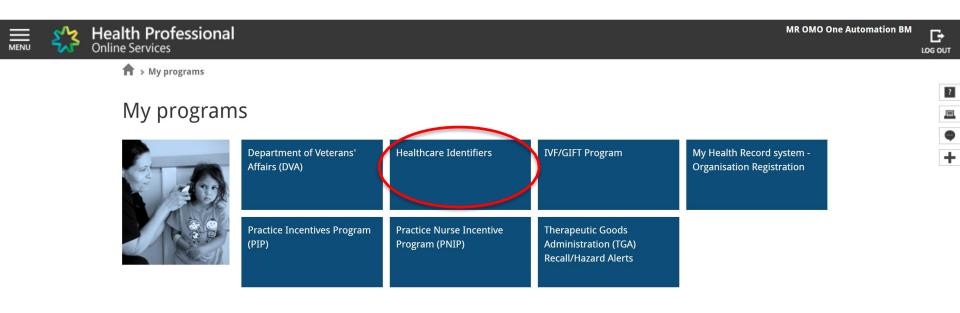

**∢** Back

# Select 'My organisation details'

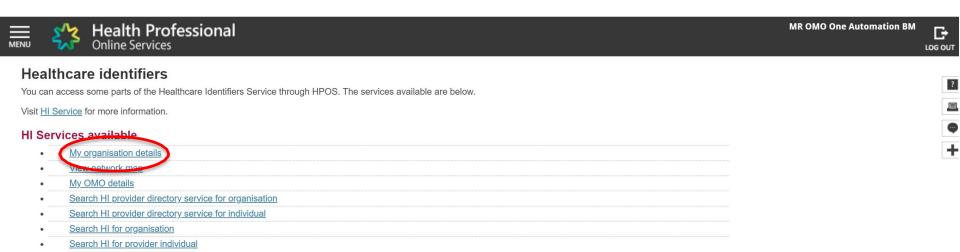

# Go to 'Certificates' tab; and Select 'Request a NASH PKI site certificate'

### Organisation snapshot

The details for this organisation are displayed below.

To make updates, amend the information and select 'Submit'.

For details of your network, select Network map .

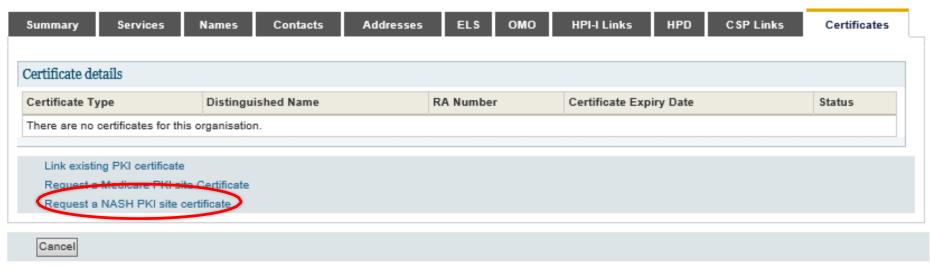

# Specify a mobile phone number; Accept Terms and Conditions; and 'Save Changes'

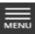

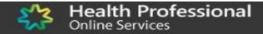

There are no certificates for this organisation.

Cancel

### Organisation snapshot The details for this organisation are displayed below. To make updates, amend the information and select 'Submit'. For details of your network, select Network map . Summary Contacts Addresses ELS OMO **HPI-I Links** HPD **CSP Links** Certificates Services Names Request NASH PKI Site Certificate You need to make sure you understand your organisation's obligations, including agreeing to the Terms and Conditions. All required fields are marked with an asterisk \*. \*Mobile Number (we will SMS your Personal Identification Code (PIC) to this number) New Mobile Number \*If you have an existing NASH certificat please confirm that you agree for us t revoke it within the next 2 months. \*Terms and Conditions By checking the box and clicking the "Save Changes" button on this page, you acknowledge and agree that: you are duly authorised to legally bind the Organisation's legal entity; and the Organisation's legal entity agrees to be legally bound by: the Terms and Conditions of Use: the Relying Party Agreement (if applicable); and the Certificate Policy. To view Certificate policy documents click here Save changes Reset Cancel changes Certificate details RA Number Certificate Expiry Date Status Certificate Type Distinguished Name

## 'Submit' Request

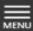

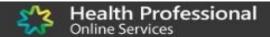

### Organisation snapshot

The details for this organisation are displayed below.

To make updates, amend the information and select 'Submit'.

For details of your network, select Network map .

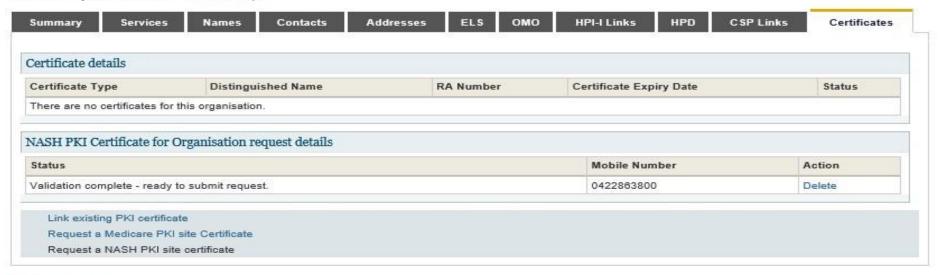

### **Privacy Note**

Your personal information is protected by law, including the Privacy Act 1988, and is collected by the Australian Government Department of Human Services for purposes relating to the provision of healthcare, including the administration and operation of PKI, the HI Service and the My Health Record system

Your information may be used by the department or given to other parties for the purposes of research, investigation or where you have agreed or it is required or authorised by

You can get more information about the way in which the Department of Human Services will manage your personal information, including our privacy policy at humanservices.gov.su/privacy or by requesting a copy from the department.

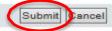

## SMS text message sent to specified number

Your NASH certificate for HPI-O XXXXXX is ready to download through HPOS. It is available for 30 days. Your PIC is XXXXXXXX. Do not reply by SMS

Note: while any authorised user for the organisation will now be able to download the certificate in HPOS, the PIC that is required for installation of the certificate is only sent to the number provided in the original request. To obtain or recover the PIC contact the HPOS Help Desk.

### **Download Certificate**

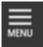

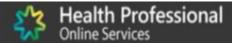

June June OMO

### Organisation snapshot

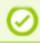

Success: Your request has been successful and the details have been updated.

The details for this organisation are displayed below.

To make updates, amend the information and select 'Submit'.

For details of your network, select Network map .

| Summary             | Services                                                                                                    | Names | Contacts | Addresses | ELS | OMO | HPI-I Links | HPD        | CSP Links                  | C      | Certificates       |  |
|---------------------|----------------------------------------------------------------------------------------------------|-------|----------|-----------|-----|-----|-------------|------------|----------------------------|--------|--------------------|--|
| 0 20 1              | . 1                                                                                                    |       |          |           |     |     |             |            |                            |        |                    |  |
| Certificate de      | etails                                                                                                    |       |          |           |     |     |             |            |                            |        |                    |  |
| Certificate<br>Type | Distinguished Name                                                                                                    |       |          |           |     |     |             | RA Number  | Certificate<br>Expiry Date | Status | Action             |  |
| NASH                | CN=general.8003620833339638.id.electronichealth.net.au,O=seed new changed,dc=8003620833339638,dc=id,dc=electronichealth,dc=net,dc=AU |       |          |           |     |     |             | 4226026377 | 09/08/2020                 | Active | Download<br>Revoke |  |

Link existing PKI certificate

Request a Medicare PKI site Certificate

Request a NASH PKI site certificate

Cancel

### Install Certificate

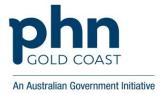

The certificate will now be ready to install into your clinical software. Contact your software vendor or IT for support.

For more information https://www.myhealthrecord.gov.au/for-healthcare-professionals

### **Support Services**

- PRODA Help Desk 1800 700 199
- HPOS Help Desk 1800 723 471
- Contact the eBusiness Service Centre on 1800 700 199 for any questions relating to the progress of your NASH PKI Certification request.
- Online Technical Support for Software Vendors
- Healthcare Identifier Service Help Desk 1300 361 457